li<br>S

# Come ottenere assistenza per le richieste di informazioni

Centro di conoscenza STP

Source to Pay (STP)

# <span id="page-0-0"></span>**Sommario**

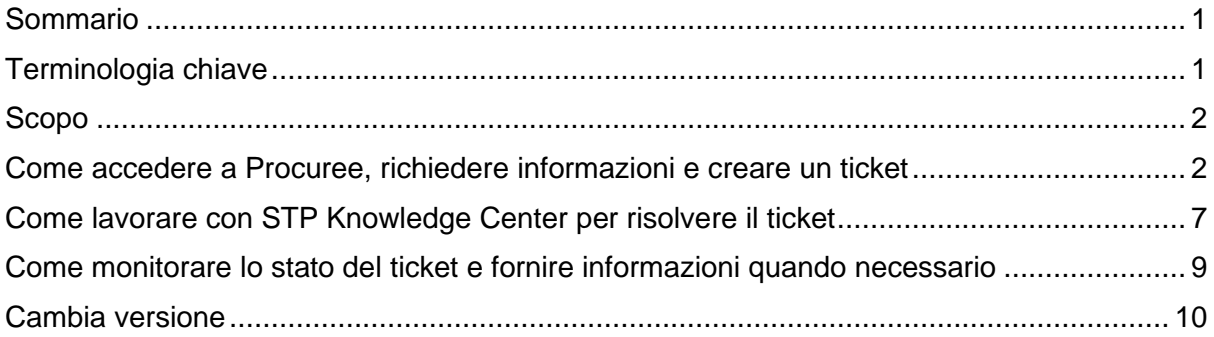

# <span id="page-0-1"></span>**Terminologia chiave**

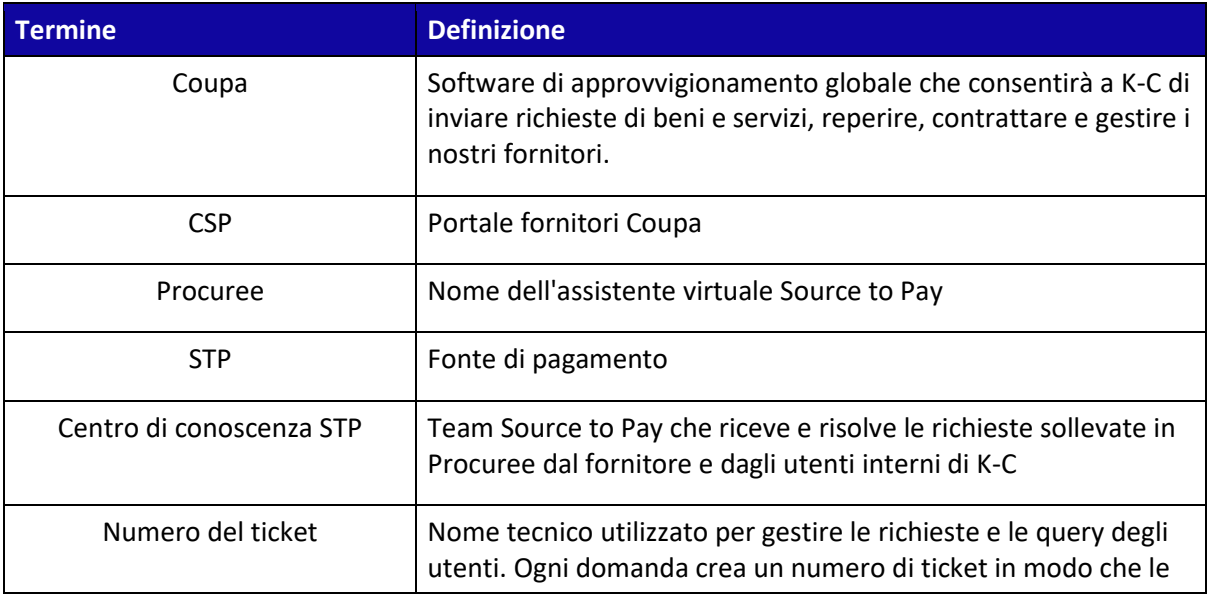

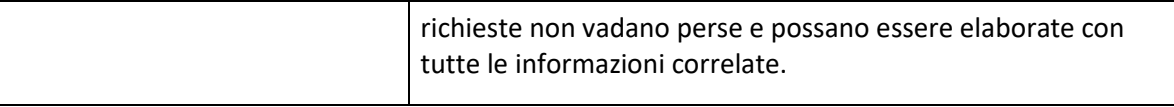

### <span id="page-1-0"></span>**Scopo**

i<br>L

Stai riscontrando un problema nel nostro processo Source to Pay o hai bisogno di supporto con Coupa? Non cercare oltre! Il nostro assistente virtuale, Procuree, è disponibile 24 ore su 24 per fornire guida e supporto. Basta seguire i passaggi descritti in questo QRC per porre domande a Procuree tramite i nostri canali ufficiali: Coupa [Supplier](https://www.kimberly-clark.com/en-us/company/supplier-link/source-to-pay) Portal, Taulia Supplier Portal e Supplier [Link.](https://www.kimberly-clark.com/en-us/company/supplier-link/source-to-pay)

Procuree risponderà immediatamente alle vostre richieste con linee guida, riferimenti o dati pertinenti provenienti dai nostri sistemi. Se è necessario ulteriore supporto, Procuree può aprire un ticket per tuo conto con il Knowledge Center STP.

Per rafforzare il portale fornitori Coupa e il self-service, ti consigliamo vivamente di sfruttare la ricchezza di [link ai materiali di formazione Coupa] e le risorse a tua disposizione. Se non riesci a trovare la soluzione al tuo problema, crea un ticket per il Knowledge Center STP.

Per iniziare, ti consigliamo di seguire le attività seguenti per scoprire come risolvere le tue richieste:

- Come accedere a Procuree, richiedere informazioni e creare un ticket
- Come lavorare con STP Knowledge Center per risolvere il ticket
- Come monitorare lo stato del ticket e fornire informazioni quando necessario

#### <span id="page-1-1"></span>**Come accedere a Procuree, richiedere informazioni e creare un ticket**

- 1. Esistono tre modi per trovare e creare un ticket con Procuree:
	- a. Vai al portale dei fornitori Coupa e trova il link per Procuree nel registro degli annunci.

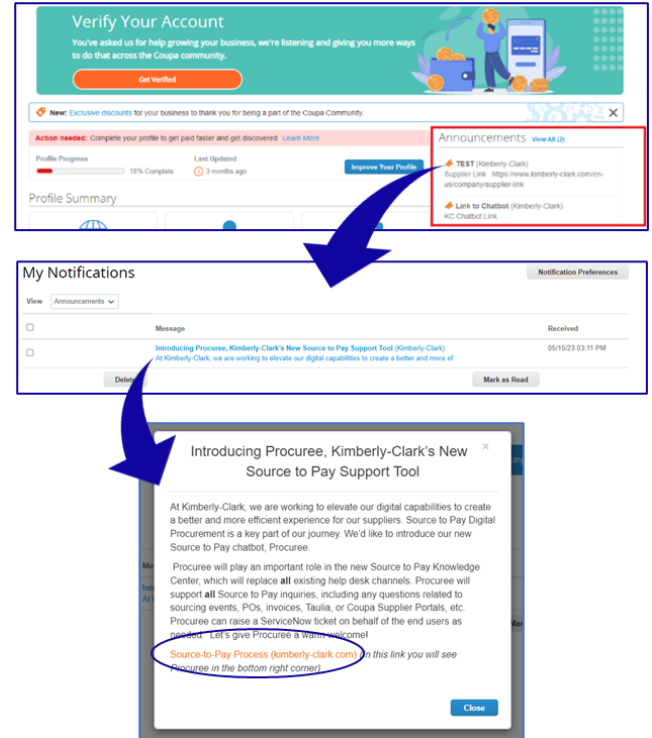

b. Vai al portale fornitori di Taulia, premi la scheda Home e fai clic su Annunci dei clienti per trovare il collegamento per Procuree.

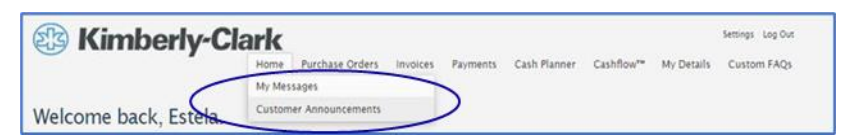

c. Vai su **Supplier Link** e trova l'icona Procuree in fondo alla pagina.

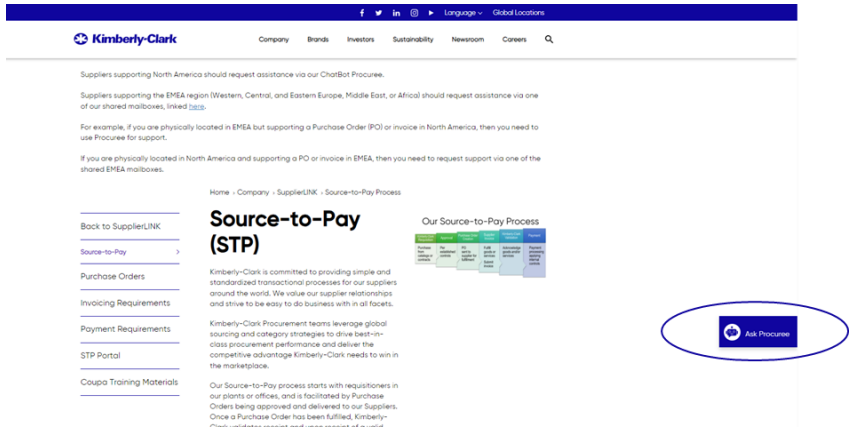

- 2. Tutti e tre i modi ti condurranno all[a pagina Web di S](https://www.kimberly-clark.com/en-us/company/supplier-link/source-to-pay)upplier Link dove puoi fare clic sull'icona Procuree per avviare una conversazione.
- 3. Dopo aver fatto clic sull'icona Procuree, immettere i seguenti dettagli per l'autenticazione:
	- a. Campo Indirizzo e-mail: inserisci l'indirizzo e-mail della tua azienda.
	- b. Nome: inserisci il tuo nome completo.

c. Fare clic sul pulsante "Invia" per procedere.

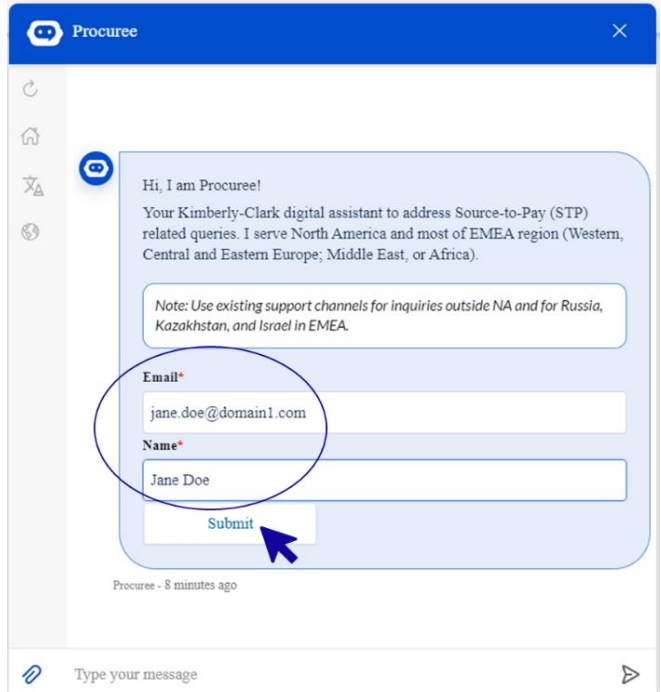

4. Successivamente, è possibile selezionare la lingua preferita e il paese di servizio. Il paese di servizio non è il tuo paese di origine, ma il paese per il quale hai bisogno di assistenza.

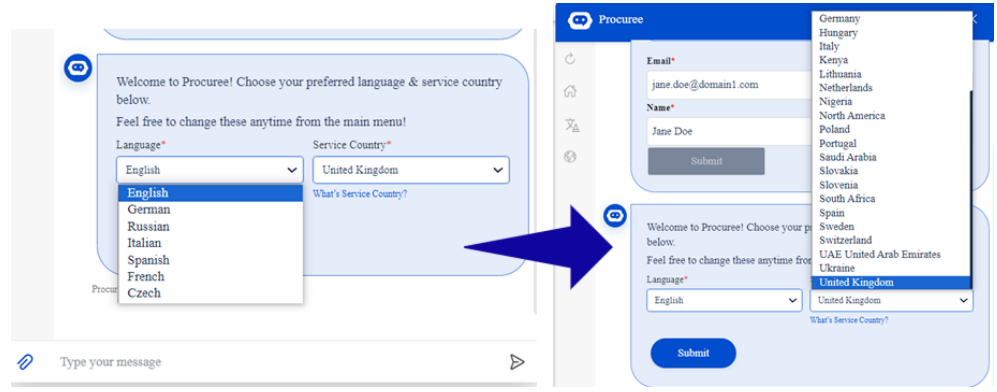

- 5. Successivamente, puoi porre la tua domanda a Procuree o selezionare un'opzione predefinita che meglio si adatta al tuo problema:
	- a. **Stato pagamento/ordine di acquisto** : controlla lo stato della fattura/pagamento o dell'ordine di acquisto con Procuree. Tieni a portata di mano il tuo ID fornitore!
	- b. **Visualizza i miei tickets** : visualizza lo stato del numero del tuo ticket o i tickets inviati di recente con Procuree. Tieni a portata di mano il numero del tuo ticket!
	- c. **Fai una domanda** Procuree può aiutarti cercando nella knowledge base. Digita la tua domanda, ad esempio "Come faccio a creare una richiesta di modifica dell'ordine di acquisto?"

d. **Segnala un problema** : invia un ticket al nostro team del Knowledge Center STP per ulteriore assistenza.

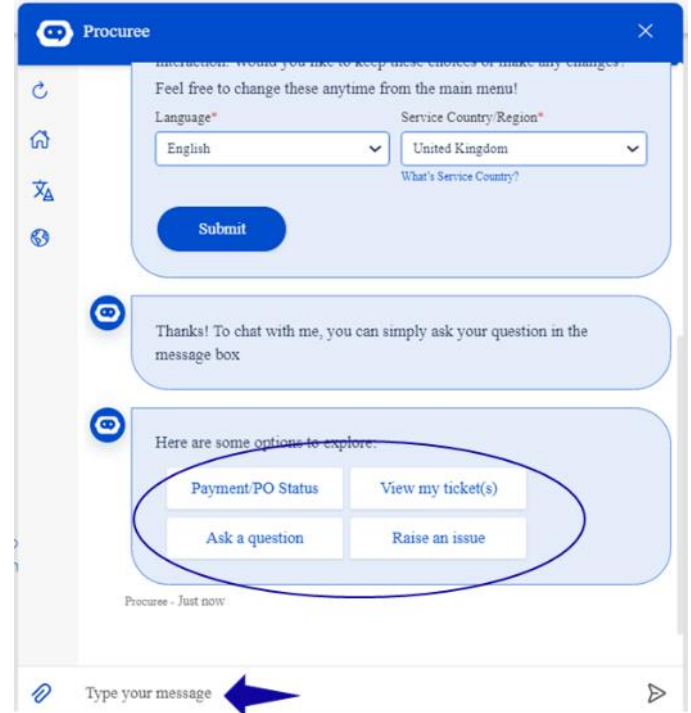

6. Se hai bisogno di ulteriore assistenza, fai clic su **"Segnala un problema"** e seleziona le categorie che meglio corrispondono al tuo problema:

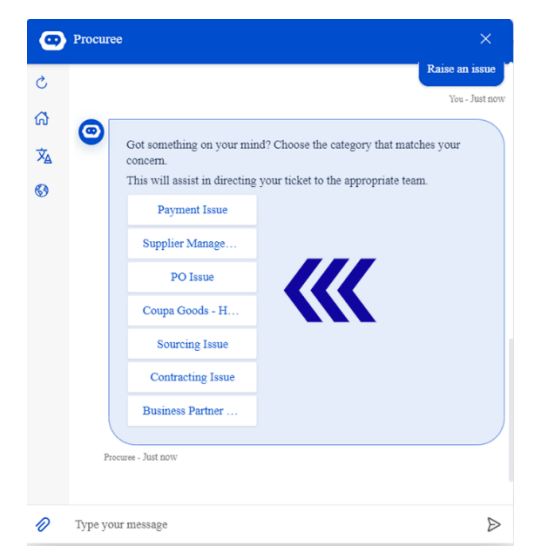

- 7. Procuree ti chiederà di fornire maggiori dettagli per creare un ticket:
	- a. Fornisci un breve oggetto per il problema.
	- b. Fornisci i dettagli completi nel campo Descrizione del problema. Se necessario, è possibile aggiungere allegati per supportare i propri dati.
	- c. Premere Invia per inviare il ticket al Knowledge Center STP.

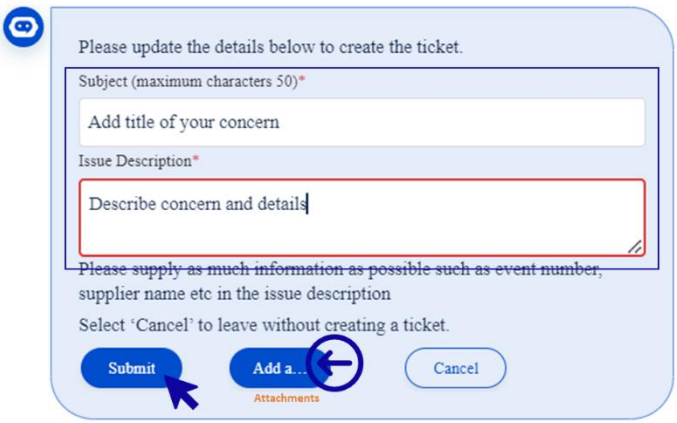

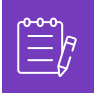

**Nota:** quando richiesto, immettere informazioni aggiuntive, ad esempio il nome del fornitore, il numero del fornitore, la fattura o il riferimento dell'ordine di acquisto per un'assistenza efficiente.

8. Il numero del tuo caso verrà condiviso nella finestra della chat per confermare la creazione del tuo ticket.

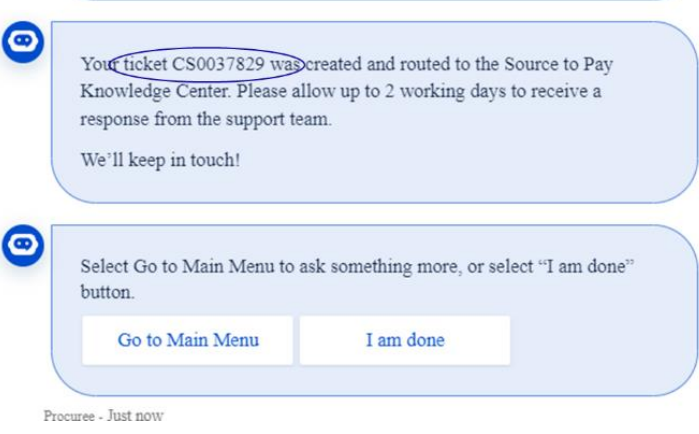

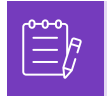

**Nota:** dopo aver inviato il ticket, aspettati di ricevere una notifica immediata con il numero del caso e i dettagli. Un agente STP si metterà in contatto con te quando necessario e ti fornirà una conferma completa della risoluzione del caso via e-mail.

- 9. Durante una chat di supporto, in qualsiasi momento, è possibile selezionare:
	- a. **Aggiorna chat** : avvia una nuova conversazione.
	- b. **Menu principale** : torna alle opzioni del menu principale.
	- c. **Cambia lingua** : consente di selezionare la lingua preferita.
	- d. **Cambia paese di servizio** : selezionare un paese di servizio diverso. Il paese di servizio non è il tuo paese di origine, ma il paese per il quale hai bisogno di assistenza.

Esci dalla chat digitando "Annulla" nella casella della chat o digita "Menu" per tornare al menu principale.

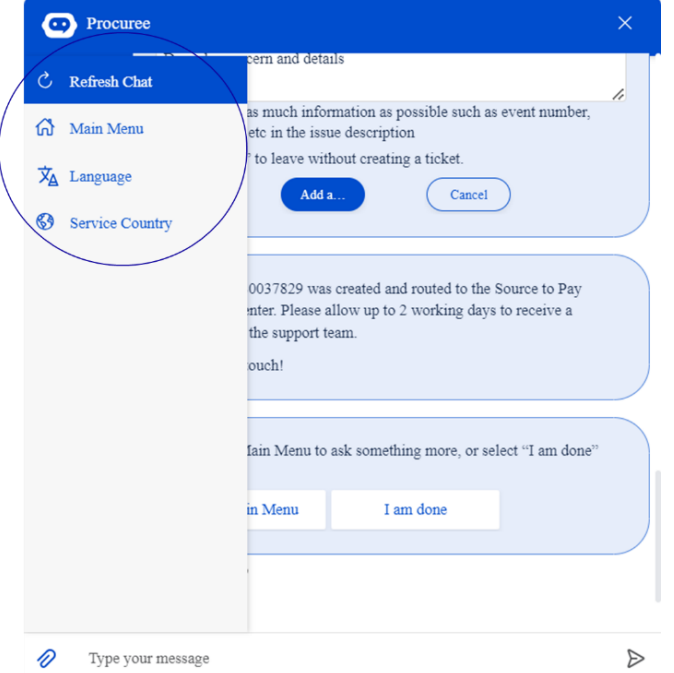

## <span id="page-6-0"></span>**Come lavorare con STP Knowledge Center per risolvere il ticket**

- 1. Dopo l'invio del ticket, riceverai una conferma via e-mail con il numero del tuo ticket. Procuree valuta il ticket al team del Knowledge Center STP per una corretta gestione e risoluzione delle richieste.
- 2. L'agente del Knowledge Center STP esaminerà quindi il ticket e regolerà la priorità in base a criteri predefiniti. Se un ticket è definito come business critical, l'agente darà priorità al ticket per la soluzione.
- 3. Tutti i nuovi casi creati tramite Procuree invieranno l'e-mail di conferma come mostrato di seguito. In base alla gravità, si prega di attendere 2 giorni lavorativi per ottenere una **risposta** dall'agente del Knowledge Center STP. Puoi rispondere direttamente all'email ricevuta mantenendo intatti l'oggetto, il numero del caso e il codice di riferimento nel corpo dell'email.

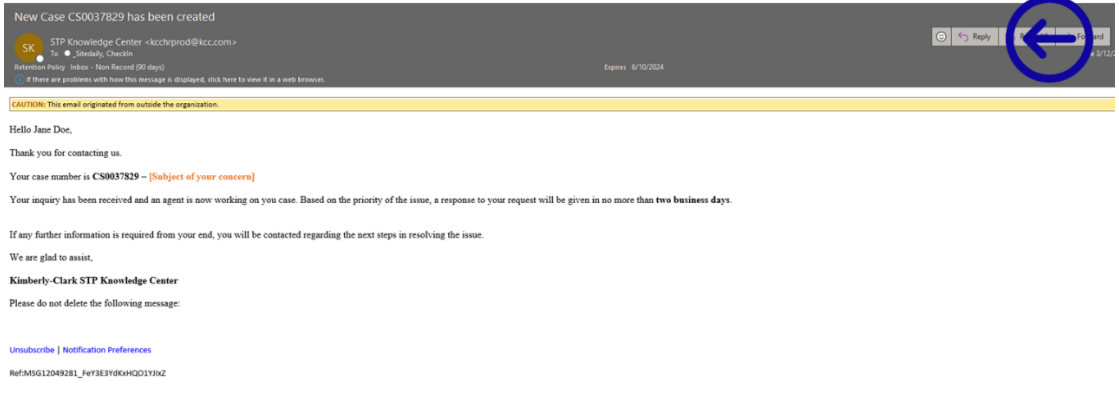

- 4. Resta sintonizzato, gli agenti ti contatteranno via e-mail con ulteriori domande o soluzioni al tuo problema.
	- a. Rispondi ogni volta che l'agente richiede un ulteriore input da parte tua.

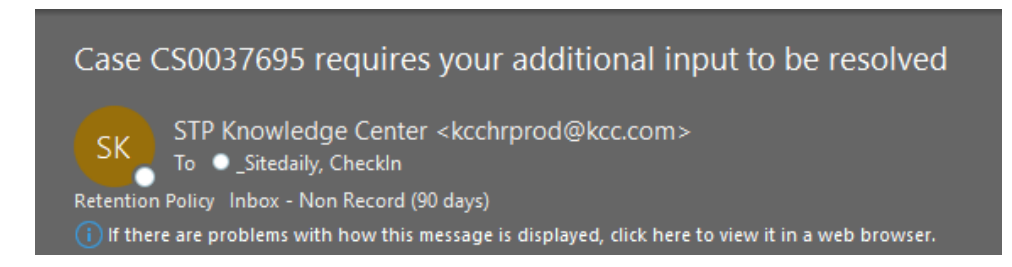

b. **Accetta o rifiuta** la soluzione proposta ogni volta che l'agente ti contatta con la soluzione del tuo problema.

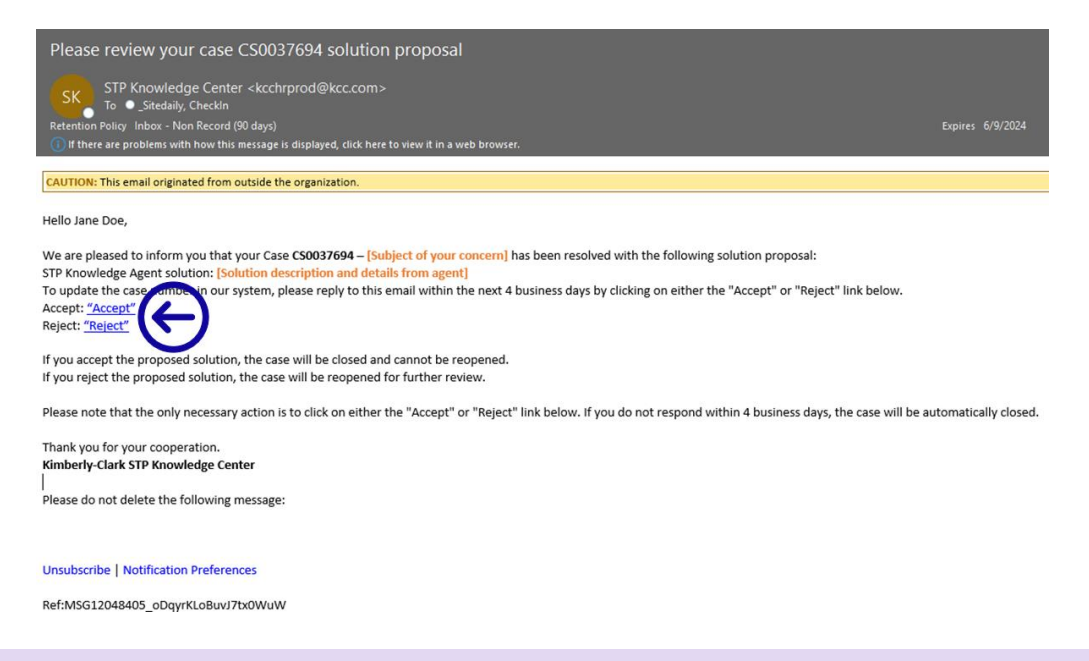

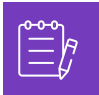

**Nota:** assicurati di avere sempre con te il numero del ticket per il team del Knowledge Center STP per supportarti in modo efficace.

5. Accetta o rifiuta i collegamenti ipertestuali aprirà una nuova finestra di posta elettronica. Se Accetto, fai clic su Invia. Se Rifiuta, digita le tue osservazioni in modo che il centro di conoscenza STP possa comprendere meglio la tua insoddisfazione.

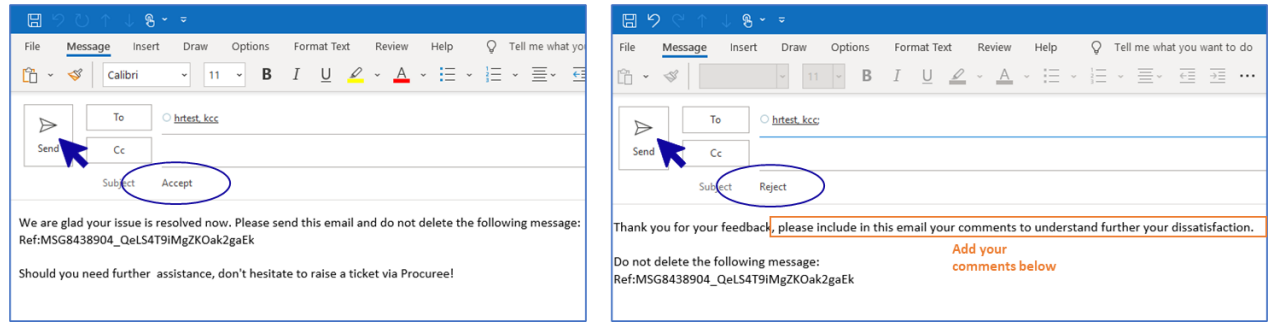

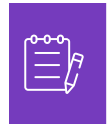

**Nota:** le risposte accettate verranno immediatamente chiuse nella piattaforma di richiesta STP Knowledge Center. Le soluzioni rifiutate causeranno la riapertura del ticket e l'agente assegnato al Knowledge Center STP si metterà in contatto con te per discutere le tue preoccupazioni e trovare potenziali soluzioni.

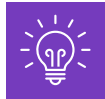

Se non offri la tua accettazione o rifiuto del caso dopo 4 giorni lavorativi, il caso verrà automaticamente chiuso. Una volta chiuso, il ticket non può essere riaperto. Se hai bisogno di ulteriore aiuto, contatta Procuree e apri un nuovo ticket.

# <span id="page-8-0"></span>**Come monitorare lo stato del ticket e fornire informazioni quando necessario**

- 1. Vai su Procuree e seleziona dal menu principale "Visualizza i miei tickets".
- 2. Attendi che Procuree recuperi i tuoi dati, quindi seleziona Visualizza per numero di ticket.

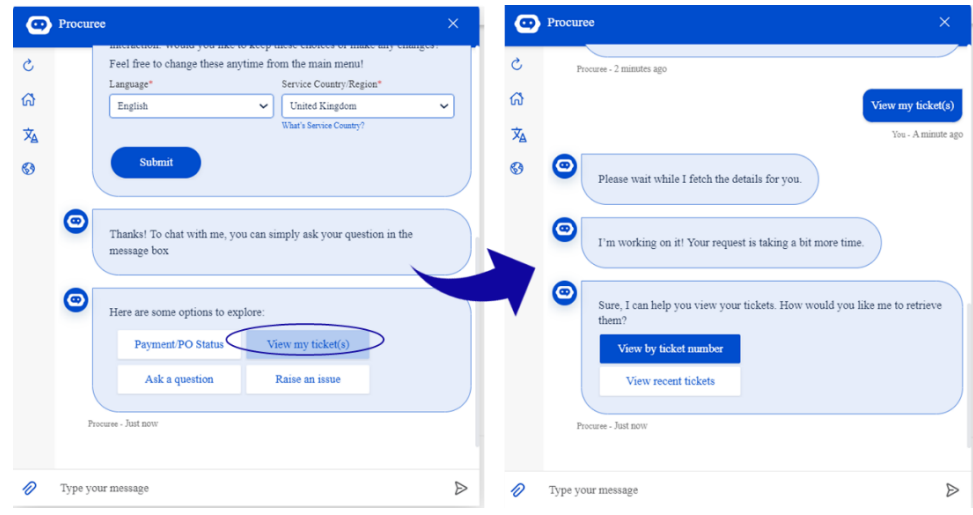

- 3. Fornisci il numero del ticket di cui desideri controllare lo stato: l'ID ticket inizia con CSXXXXXXX.
- 4. Rivedi i dettagli del ticket.

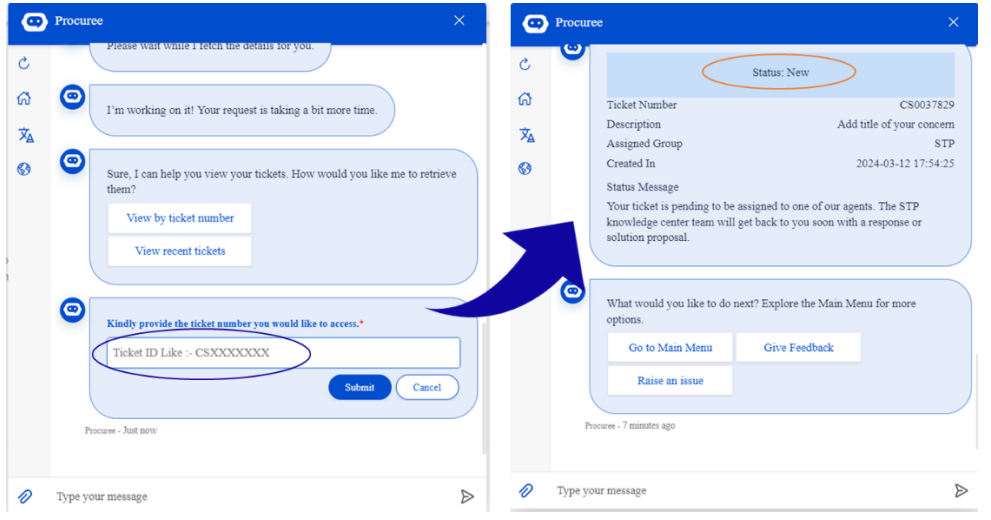

5. Per aggiornare il tuo caso, puoi rispondere direttamente all'email ricevuta mantenendo intatti l'oggetto, il numero del caso e il codice di riferimento nel corpo dell'email.

# <span id="page-9-0"></span>**Cambia versione**

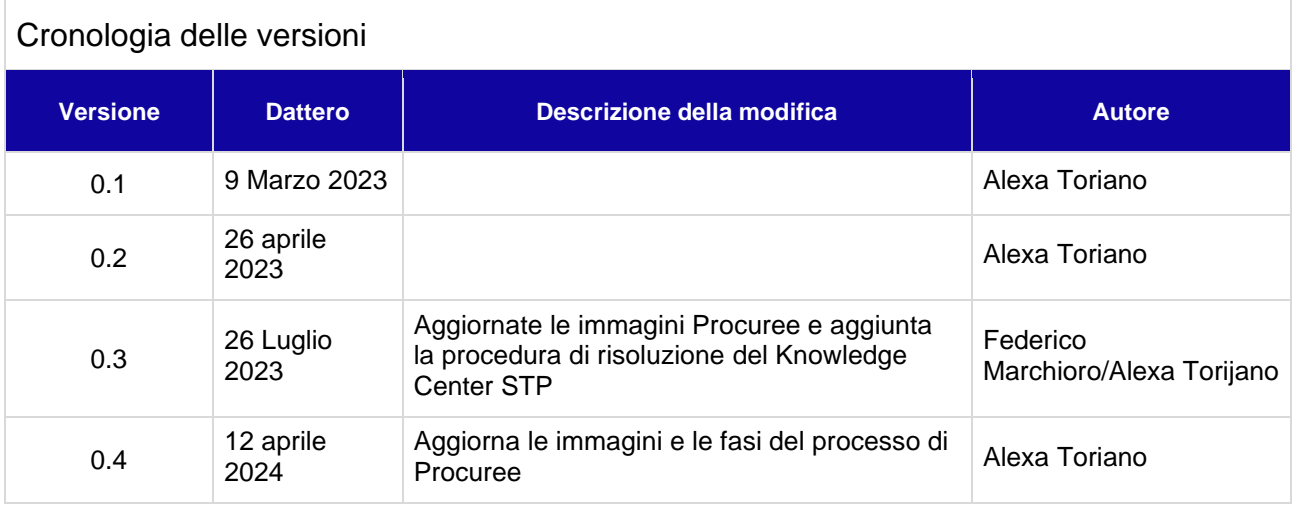